# **Completing a Pipeline Application**

Intended User: Pipeline applicants

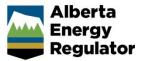

# Overview

This quick reference guide (QRG) describes how to submit a pipeline application in OneStop for general licensing. For more details about submitting a pipeline application see <u>Manual 012: Energy Development Applications –</u> <u>Procedures and Schedules</u>.

By getting here, you have already completed the following:

- General screens (Contact Information, Application Information, Proposed Activity, Additional Information, and Activity Details). See *Initiating a New Pipeline Application QRG*.
- In the General Activity Details screen, you selected **Pipeline** as the application type in the Pipeline Licences table.
- In the General Activity Details screen, you selected New Construction New Licence Number, New Construction Addition to Existing Licence Number, Unlicensed New Licence Number and/or Unlicensed Addition to Existing Licence Number which then generated an activity ID for each activity.

| Pipeline         | Licences           |                                                    |
|------------------|--------------------|----------------------------------------------------|
| Filter by<br>Add | /<br>Remove        |                                                    |
|                  | Application Type 🌐 | Application Purpose ‡                              |
|                  | Pipeline -         | New Construction - New Licence Number              |
|                  | Pipeline 🔻         | New Construction - Addition to Existing Licence Nu |
|                  | Pipeline 👻         | Unlicensed - New Licence Number                    |
|                  | Pipeline 🔻         | Unlicensed - Addition to Existing Licence Number   |

### Pipelines – General Application

| Pipelines - General  | Application            |
|----------------------|------------------------|
| Activity ID 32546654 | E Activity ID 32548349 |

The General application section is populated from information entered on the Activity - Details screen.

| General Application |                                       |
|---------------------|---------------------------------------|
|                     |                                       |
| Application Type 🌲  | Application Purpose 🌲                 |
| Installation        | New Construction - New Licence Number |

1. In the Participant Involvement Requirements section, select Yes or No: Requirements have been met.

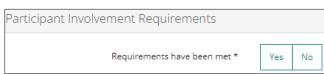

a) If **No**: Click **Attach** to include all required information as per *Manual 012*.

| Attach all required information as | Attach |
|------------------------------------|--------|
| per Manual 012 *                   |        |

- b) If **Yes**: Proceed to the next step.
- 2. Enter the **distance** to the nearest residence in kilometres (km).

| Distance to nearest residence (km) * |  |
|--------------------------------------|--|
|                                      |  |

3. In the Type of Activity section, select Yes or No: Temporary surface pipeline.

| Type of Activity             |   |     |    |  |  |
|------------------------------|---|-----|----|--|--|
| Temporary surface pipeline * | 0 | Yes | No |  |  |

a) If **Yes**: Select the **month** and **year** from the drop-down lists to indicate how long the temporary surface pipeline will be in use.

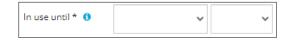

- b) If No: Proceed to the next step.
- 4. Select Yes or No: Request for two-year licence expiry.

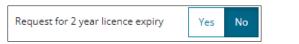

a) If Yes: The 2 Year Licence Commitment agreement displays. Click I Agree.

| 2 Year Licence Commitment                                                                             |         |            |
|----------------------------------------------------------------------------------------------------|---------|------------|
| Participant involvement notifications will be updated and completed prior to commencing construction. |         |            |
|                                                                                                    | I Agree | I Disagree |

- b) If No: Proceed to the next step.
- 5. Click Validate to check for errors in your entry on this screen. Errors will appear in red. Fix the errors and click Validate again.

| Name *  |                           |
|---------|---------------------------|
| ivenine |                           |
|         |                           |
|         | A This field is required. |
|         | -                         |

Click Save (lower right of screen).
Tip Save often otherwise your entry will be lost when you leave the screen. You may validate and fix errors as you complete each screen or wait until the Confirmation screen to validate and fix any errors in your application.

7. Click Next > to go to Line/Installation Detail screen.

## Pipelines - Line/Installation Detail

1. Applicants must upload the proposed pipeline locations as digital spatial data shapefiles. See *Import Digital Spatial (Shapefiles) Data in OneStop QRG.* 

Attach and submit the pipeline shapefile. Files must be in a .zip format.

| Upload Pipeline Shap                                  | efile               | -                                        |
|-------------------------------------------------------|---------------------|------------------------------------------|
| Please upload Pipeline<br>shapefile in .zip format *. | Attach File         | Shapefile Templates                      |
|                                                       | Submit Shapefile    |                                          |
| a) Optional: Click                                    | Shapefile Templates | to download and use available templates. |

2. In the Licence Details section, select the substance(s) associated with the licence from the drop-down lists.

#### Important

A licence can have up to three substances associated with it. However, the substances selected must be transported by all pipelines on the licence.

| 7 | Substances * 😗           |   |
|---|--------------------------|---|
| ~ | ~                        | ~ |
|   | Air<br>Butane<br>Caustic |   |
|   | Condensate<br>Crude Oil  |   |

3. Enter the H<sub>2</sub>S measured in mol/kmol.

| H <sub>2</sub> S (mol/kmol) * |                                                                      |
|-------------------------------|----------------------------------------------------------------------|
|                               |                                                                      |
| ·                             |                                                                      |
| Important                     |                                                                      |
| For New Construction – Add    | ition to Existing Licence Number, this section is already populated. |
|                               |                                                                      |

4. In the Pipe Specification section, click to upload data into the application. You may also download a template, enter data into the template, and upload the .csv file to OneStop.

#### The table is populated using data from the .csv file.

| oe Sp                                   | ecificatio | n         |           |            |          |         |               |                |          |            |      |
|-----------------------------------------|------------|-----------|-----------|------------|----------|---------|---------------|----------------|----------|------------|------|
| Import Data from .csv Download Template |            |           |           |            |          |         |               |                |          |            |      |
| Ad                                      | dd Rei     | move      |           |            |          |         |               |                |          |            |      |
|                                         |            |           |           |            |          |         |               |                |          |            |      |
|                                         | Spec ID 🗘  | OD (mm) ‡ | WT (mm) ‡ | Material 🌲 | Туре 🗘   | Grade 🌐 | MOP (kPa) 🌐 🔁 | Stress Level 🗘 | Joints 🗘 | IP ‡       | EP ‡ |
|                                         | 1          | 88.9      | 3.20      | Steel 💌    | Z245.1 💌 | 3592 💌  | 4,960         |                | Welded 🔻 | Uncoated 💌 | Oth  |
| 4                                       |            |           |           |            | ,        |         |               |                |          |            | •    |

a) Complete the remaining fields in the table as needed.

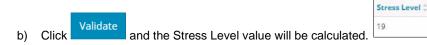

#### Manually Enter Data – Optional

Click

c)

e)

Add to add a row to the pipeline specification table.

d) Select from options in drop-down lists and enter values in the appropriate fields to complete the table, including a **Spec ID** number for each row added.

| A   | dd Re     | move      |           |            |        |          |               |          |
|-----|-----------|-----------|-----------|------------|--------|----------|---------------|----------|
|     | Spec ID 🗘 | OD (mm) 🗘 | WT (mm) 🗘 | Material ‡ | Type 🗘 | Grade \$ | MOP (kPa) 🗘 🚯 | Stress L |
|     | 1         |           |           | *          | *      | Ŧ        |               |          |
|     | 2         |           |           | *          |        | •        |               |          |
|     | 3         |           |           | Ŧ          | -      | +        |               |          |
| 4.1 |           |           |           |            |        |          |               |          |

#### Important

If the licence has a H<sub>2</sub>S content value and the substance is fuel gas, natural gas, sour natural gas, or oil-well effluent, the Partial Pressure value will automatically calculate.

Validate

Click and the Stress Level value will be calculated.

Note: Not all pipe materials will have a stress value.

f) Optional: To delete a row, check the box beside the row you wish to remove and click Remove.

| Add | Remove                 |           |           |            |        |
|-----|------------------------|-----------|-----------|------------|--------|
|     |                        |           |           |            |        |
|     |                        |           |           |            |        |
| <   | Spec ID $\updownarrow$ | OD (mm) ‡ | WT (mm) ‡ | Material 🌲 | Туре 🗘 |

g) The Confirm Deletion message displays. Click Yes.

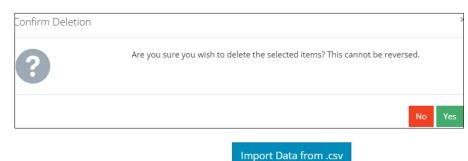

5. In the Pipe Location and Status section, click also download a template, enter data into the template, and upload the .csv file to OneStop.

| Important                                                                              |
|----------------------------------------------------------------------------------------|
| Location data in the table is populated using information from the pipeline shapefile. |

,.....

The table is populated using data from the .csv file

| ipe <mark>Loc</mark> ati | on and Status    |               |       |        |        |                              |   |       |       |             |          |     |       |               |             |
|--------------------------|------------------|---------------|-------|--------|--------|------------------------------|---|-------|-------|-------------|----------|-----|-------|---------------|-------------|
| Impor                    | rt Data from .cs | v D           | ownlo | ad Ten | nplate |                              |   |       |       |             |          |     |       |               |             |
| Action 0                 |                  | From Location |       |        | FC 2 0 | To Location FC = 0 Length (k |   |       |       | Length (km) | Status 🗘 |     |       |               |             |
| Action                   |                  | LSD ‡         | SEC ‡ | TWP 🇘  | RGE 🗘  | M ‡                          |   | LSD 🗘 | SEC ‡ | TWP ‡       | RGE ‡    | M ¢ | 10.00 | cengui (km) - | Status -    |
| Add 🔻                    | 1                | 8             | 13    | 58     | 1      | 6                            | * | 8     | 13    | 58          | 1        | 6   | *     | 100.00        | Operating • |
| •                        |                  |               |       |        |        |                              |   |       |       |             |          |     |       |               |             |

a) Select from options in drop-down lists and enter values in the appropriate fields in the table as needed.

#### Important

- Permitted status cannot be selected for Unlicensed New Licence Number and/or Unlicensed Addition to Existing Licence Number.
- If the licenced H<sub>2</sub>S content is greater than 10 mol/kmol and the substance is either sour natural gas or oil-well effluent, enter the H<sub>2</sub>S Release volume value in the Release Volume (m<sup>3</sup>) column.
- The From Location Facility Code (FC), To Location Facility Code (FC), Status, CSA Class Location, and Spec ID information must be entered for all new pipeline applications.
- The Spec ID must match the corresponding pipe specification row Spec ID in the Pipe Specification section.
- If applicable to the proposed project, the Environment Code (Env), Horizontal Direction Drilling (HDD)/Bored, Setback Level (Level), Bidirectional Flow (Bidirectional), Surface Line information must be entered for all new pipeline applications.
- b) Optional: You may skip the .csv file import and manually enter data into the Pipe Location and Status table.
- 6. In the Document Uploads section, click Attach to include the Right-of-Way and Pipeline Location support documents.

| Document Uploads               |                      |   |  |
|--------------------------------|----------------------|---|--|
| Attach Right of Way            | * Attach             |   |  |
|                                | RightOfWay.pdf       | × |  |
| Attach Pipeline Location (.pdf | * Attach             |   |  |
|                                | PipelineLocation.pdf | × |  |

#### Pipelines – Technical Information

| Тір                                                                            |  |
|--------------------------------------------------------------------------------|--|
| See section 6 of <i>Manual 012</i> for details about technical considerations. |  |
|                                                                                |  |

 In the Technical Consideration section, select Yes or No to indicate meeting mandatory requirements consistent with the project. Based on your "Yes" or "No" answer, additional information will be needed to fulfil each requirement.

#### Example:

| Technical Considerations                                                                                                    |                             |
|----------------------------------------------------------------------------------------------------|-----------------------------|
| The pipeline meets all current applicable CSA<br>Z662 standards *                                                                 | Yes No                      |
| Standards not met *                                                                                                    | Material Design Operational |
| Attach a detailed explanation of what CSA<br>Z662 standards are not being met and why,<br>and a supporting technical assessment * | Attach                      |

When a pipeline in the activity connects to another AER-licensed pipeline not associated to this activity, the licence and line number of the connecting pipeline should be entered.

Note: This option is only available if there is a pipeline facility code entered in the Pipe Location and Status table.

| Provide the licence and line number                                | From Loo         | ation         | To Location |                  |               |
|--------------------------------------------------------------------|------------------|---------------|-------------|------------------|---------------|
| of any connecting pipelines not<br>included in this application () | Add Remove       |               | A           | dd Remove        |               |
|                                                                    |                  |               |             |                  |               |
|                                                                    | Licence Number 🗘 | Line Number 🗘 |             | Licence Number 🗘 | Line Number 🗘 |

- a) For **connecting pipeline located at the From Location**: Click (under "From Location"). The Existing Licences and Line Numbers Search screen displays.
- b) Enter the licence number in the Licence Number field and click Search. Results appear in a table.

| Existing Licences | and Line Numbers Search |
|-------------------|-------------------------|
| Licence Number *  | 26981                   |
| Line Number       | Line #                  |
| Search            |                         |

c) Check the **box(es)** beside the appropriate line numbers. Click

|   | Licence Number 🗘 | Line Number 0 |
|---|------------------|---------------|
|   | 26981            | 1             |
| ~ | 26981            | 2             |
|   | 26981            | 3             |

The licence number(s) will be added to the table in the Technical Considerations section.

- d) Repeat steps a) to c) for connecting pipelines located at the "To Location."
- 2. In the Transportation and Utility Corridors section, select **Yes** or **No**: The proposed pipeline/installation is located within the Calgary or Edmonton Transportation Utility Corridor.

| Transportation and Utility Corridors                                                                   |     |    |
|----------------------------------------------------------------------------------------------------|-----|----|
| The proposed pipeline/installation is located within<br>the Calgary or Edmonton Transportation Utility | Yes | No |
| Corridor *                                                                                             |     |    |

- a) If No: Proceed to the Step 3.
- b) If Yes: Select Yes or No The pipeline/installation has ministerial consent from Alberta Infrastructure.

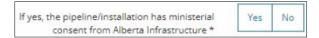

i) If **No**: Click **Attach** to include a detailed explanation as to why ministerial consent has not been received.

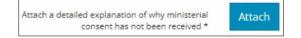

- ii) If Yes: Proceed to the next step.
- 3. Click Save to save your entry on this screen.
- 4. If there are other activities associated with this application, scroll to the top of the screen, and click the next pipeline activity tab. Repeat the steps in this QRG.

| Pipelines - General Application |                           |                        |  |  |  |  |
|---------------------------------|---------------------------|------------------------|--|--|--|--|
| Activity ID 3255                | 2172 Activity ID 32552714 | E Activity ID 32552715 |  |  |  |  |
| Click Next >                    | to go to the Dipolines    | Confirmation caroon    |  |  |  |  |

5. Click to go to the Pipelines – Confirmation screen. See *Finalizing a Pipeline Application QRG*.